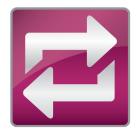

# Historian Interface Installation Instructions

# Help

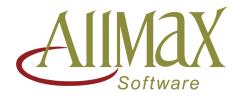

# **1** Welcome to Historian Interface Application

OSI PI Historian Interface Application is a supporting application to the AllMax Operations product line, Operator10 Wastewater and Water programs and the Synexus Pretreatment program.

The interface creates link that collect data from the OSI PI Historian and store the data in the AllMax Operations programs databases, based on numerous setup options defined in the links. A variety of data can be collected, daily, hourly, 15 minute, up to 1 minute along with summary options to provide Average, Maximum, Minimum, and count options. The Historian Interface Application can be setup to automatically collect data so user intervention is not required or to collect data manually to meet your specific needs.

Detail information is provided by reviewing additional topics:

#### **Introduction to Historian Interface Application**

Review the following topics to learn more!

- <u>Copyright</u>
- Installation Overview
- Initial Setup

#### **Historian Interface Application**

Review the following topics to learn more!

- Menu System
- File Menu
- Interface Menu
- Support Menu

#### **Historian Interface Application General Features**

Review the following topics to learn more!

- Application Secure Log In
- Main Screen Overview
- Link Setup
- Collecting Data
- Grid Usage

# 2 Introduction to Historian Interface Application

This section provides basic information related to the installation and use of OSI PI Historian Interface by AllMax Software.

### OSI $PI^{(R)}$ is a registered trademark of the OSIsoft, LLC

# 2.1 Copyright

Historian Interface Application for OSI PI is  $\ensuremath{\mathbb{C}}$  2018 by AllMax Software, Inc.

#### AllMax Software, Inc.

PO Box 40 911 S. Main St. Kenton, OH 43326

Toll-free phone: 800-670-1867 Local phone: 419-673-8863 Fax: 419-673-8864

Sales & Account email address: <u>sales@allmaxsoftware.com</u> Technical Support email address: <u>go2tech@allmaxsoftware.com</u> Corporate website: <u>www.allmaxsoftware.com</u> Go2Tech remote support website: <u>www.allmaxsoftware.com/support/go2tech.aspx</u>

# 2.2 Installation Overview

# **Important Installation Notes**

#### Historian Interface Application Prerequisite Software Requirements:

• Microsoft Visual C++2012 (x86) Redistributable or newer.

**Note:** Microsoft Visual C++2012 (x86) is included on this installation media and will be installed automatically is needed.

• Microsoft .NET Framework 4.5

#### **OSI PI Prerequisite Software Requirements:**

#### OSI PI AF Framework

#### **Installation Guide**

#### Installation Instructions:

1. Run the AllMax Historian Interface installer by running the Setup file located on the USB drive or from the computer location if downloaded from the web.

**Note:** Installation instructions can be viewed at any time by clicking the hyperlink located in the lower left hand corner of the windows.

- 2. Click **Next** on the Welcome screen to continue.
- 3. The next window will display information about the status of required software before the installation can continue. For more information about the required software, click any of the items. Once all requirements are met, click **Next** to continue.

3

| 🔁 Sei   | up - OSI PI Historian Interface | _ 🗖 ×         |
|---------|---------------------------------|---------------|
| Sta     | itus of Required Software       |               |
|         | Required Software Check         |               |
|         | Microsoft .NET Framework 4.5    | Installed     |
|         | Pervasive PSQL Engine           | Installed     |
|         | PI Network Manager              | Installed     |
|         |                                 |               |
|         |                                 |               |
| Install | Instructions (pdf)              | Next > Cancel |

4. Please read the End User License Agreement and select "I accept the agreement" option and click **Next**.

| 🔁 Setup - OSI PI Historian Interface                                                                                                    |        | × |
|----------------------------------------------------------------------------------------------------|--------|---|
| License Agreement<br>Please read the following important information before continuing.                                                                                                    |        |   |
| Please read the following License Agreement. You must accept the terms of this agreement before continuing with the installation.                                                                                                    |        |   |
| END USER LICENSE AGREEMENT                                                                                                    | ^      |   |
| Before using this software (Software), you should carefully read the following terms and conditions set forth in this End User License Agreement (Agreement). Operating this Software indicates your acceptance of these terms and conditions. | ~      |   |
| <ul> <li>● I accept the agreement</li> <li>○ I do not accept the agreement</li> </ul>                                                                                                    |        |   |
| Install Instructions (pdf) < Back Next >                                                                                                    | Cancel |   |

5. On the Additional Tasks window, click the checkbox to create a desktop icon during the installation process, click **Next** to continue.

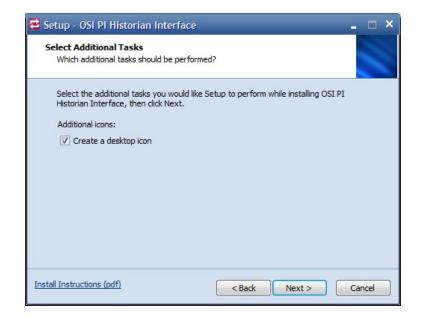

6. A summary of the options selected will be displayed for review. Click **Install** to begin the installation.

| 🖻 Setup - OSI PI Historian Interface 📃 🗖 🗙                                                                      |
|----------------------------------------------------------------------------------------------------|
| Ready to Install<br>Setup is now ready to begin installing OSI PI Historian Interface on your<br>computer.      |
| Click Install to continue with the installation, or click Back if you want to review or<br>change any settings. |
| SUMMARY Install Location: C:\Program Files (x86)\AllMax Software\Historian\OSIPI                                |
| Additional tasks:<br>Additional icons:<br>Create a desktop icon                                                 |
| Install Instructions (pdf) < Back Install Cancel                                                                |

7. During installation, progress will be displayed by a progress bar. When completed, you can select an option to launch the application, then click **Finish**.

5

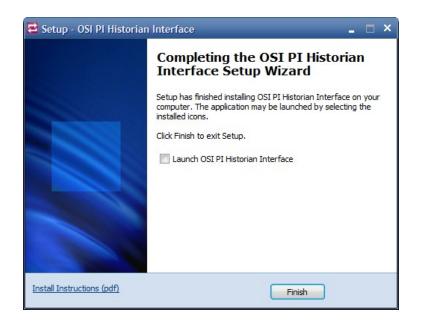

#### **Support Information:**

For more information on additional installation options or help with the installation process, please contact AllMax Software technical support at 800-670-1867, <u>go2tech@allmaxsoftware.com</u> or online using our <u>Go2Tech</u> remote technical support tool.

# 2.3 Initial Setup

After installation of the application, additional steps will be required on first run to set up database and other items needed to use the OSI PI Historian Interface application.

#### **Initial Setup**

When the application is started for the first time an initial setup window will be presented.

| 128 Initial Setup       |                                                                     | ×      |
|-------------------------|---------------------------------------------------------------------|--------|
|                         | ath for the AllMax Interface application<br>SI PI Historian server. | 💾 Save |
| AllMax Interface Datab  | ase                                                                 |        |
| Database Engine:        | Pervasive PSQL $\sim$                                               |        |
| Server Name:            |                                                                     |        |
| Database Location:      |                                                                     |        |
| OSI PI Historian Server |                                                                     |        |
| Server Name:            |                                                                     |        |
| Auto-login using        | Integrated Security (recommended)                                   |        |
| O Manual Login          |                                                                     |        |

7

# AllMax Interface Database

The application requires that a database be created to store the links and other application information. Select the server where the database will be located by typing into the field or from a list of available servers by clicking on the [...] button to the right side of the Server Name field.

|                           | <b>√</b> 0 |
|---------------------------|------------|
| Select a server           |            |
| ALLMAX6                   | ~          |
| ALLMAXADOBE               |            |
| ALLMAXBACKUP              |            |
| ALLMAXCITRIX              |            |
| ALLMAXDATA                |            |
| ALLMAXDC1                 |            |
| ALLMAXDC2                 |            |
| ALLMAXEMAIL               |            |
| ALLMAXFILES               |            |
| ALLMAXFILES2              |            |
| ALLMAXSVN                 |            |
| ALLMAXVM1                 |            |
| APPSERVER1                |            |
| IP21PATTY<br>IP25BUSS     |            |
| IP25RUSS<br>IP26FRONTDESK |            |
| IP26FRONTDESK             |            |
| IP30CHASE                 |            |
| IP31STEPHEN               |            |
| P315TEPHEN<br>P34DOUGK    |            |
| IP43JARED                 |            |

**Note:** The selected server must have Pervasive Database engine installed in order to create the database.

Once a server has been selected, three different results are possible and would be indicated on the form or in a pop up message as outlined in the examples below.

- 1) If the selected server **does not have** Pervasive Database engine installed, an indicator will be presented next to the server name entry field stating that a connection could not be made to the database engine. A different server will need to be selected or an installation of the database engine will need to be installed on the selected machine.
- 2) If the selected server **does have** the Pervasive database engine installed, you will need to enter or select the database file location in order to create the database. This is noted by the indicator next to the Database location entry field. The path can be typed or selected by clicking the [...] button to the right of the entry field. If a local machine was selected as the server, a suggested path will be provided in the 'Browse for folder' window of C:\ProgramData\AllMax\Historian\OSI PI\Data. If a network server was selected, no suggestion or recommendations will be provided.

Once the server and path have been entered for the two options presented above, the  $\checkmark$  [OK] button will be enabled. Click the button to create the database.

3) If the selected server already has the Pervasive database engine and a valid Historian database is present on the server, a pop up message will be presented to use

the existing database or return to the server select screen. If [Yes] is

selected the login screen will be presented to begin using the application and if

**[No]** is selected you will be returned to the initial setup screen to select a different server.

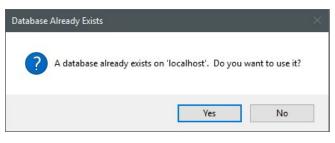

#### **OSI PI Historian Server**

The application requires a OSI PI Historian server be selected. A server can be typed into the field or list of available servers can be displayed by clicking on the [...] button to the right side of the Server Name field.

| elect a server from the list     | ✓ 0 |
|----------------------------------|-----|
| Select the OSI PI Historian serv | er  |
| ALLMAX6                          | ^   |
| ALLMAXADOBE                      |     |
| ALLMAXBACKUP                     |     |
| ALLMAXCITRIX                     |     |
| ALLMAXDATA                       |     |
| ALLMAXDC1                        |     |
| ALLMAXDC2                        |     |
| ALLMAXEMAIL                      |     |
| ALLMAXFILES<br>ALLMAXFILES2      |     |
| ALLMAAFILES2<br>ALLMAXSVN        |     |
| ALLMAXVM1                        |     |
| APPSERVER1                       |     |
| IP21PATTY                        |     |
| IP25BUSS                         |     |
| IP26FBONTDESK                    |     |
| IP29HOLLI                        |     |
| IP30CHASE                        |     |
| IP31STEPHEN                      |     |
| IP34DOUGK                        |     |

Once a server has been selected, a user name and password need to be provided using one of the options outlined below.

- Auto-Login using Integrated Security... This option will attempt to use the current Windows user to log into the OSI PI Server.
- **Manual Login** This option requires a user name and password to be manually entered in a pop up window when a login is required.

9

| nter creden | tials to connect to O | SI PI Historian | V OK |
|-------------|-----------------------|-----------------|------|
| Server:     | IP77OSI               |                 |      |
| User Name:  |                       |                 |      |

Once a Valid Login is provided or the current user is validated using Auto-Login option the Historian Interface Main Window and menu will be displayed to begin the setup process.

| -      | ž.                |                |          |                | Historian II | nterface b | oy AllMax |         |         | ħ           | - [        | - ×         |
|--------|-------------------|----------------|----------|----------------|--------------|------------|-----------|---------|---------|-------------|------------|-------------|
| File   | Interface         | Support        |          |                |              |            |           |         |         |             |            |             |
|        |                   | + /            | ×        | 4              | C            |            |           |         |         |             |            |             |
|        | Collect<br>Data = | Add Edit       | Delete   | Auto-<br>Colur |              |            |           |         |         |             |            |             |
| Manu   | al Collection     | Link Se        | tup      |                | Display      |            |           |         |         |             |            | \$          |
| LinkID | HistorianServer   | HistorianTag   | Database | Server         | DatabaseName | FacDir     | FacName   | LocName | ParName | FLPIsHourly | Resolution | SummaryTy   |
|        |                   |                |          |                |              |            |           |         |         |             |            |             |
|        |                   |                |          |                |              |            |           |         |         |             |            |             |
|        |                   |                |          |                |              |            |           |         |         |             |            |             |
|        |                   |                |          |                |              |            |           |         |         |             |            |             |
|        |                   |                |          |                |              |            |           |         |         |             |            |             |
|        |                   |                |          |                |              |            |           |         |         |             |            |             |
|        |                   |                |          |                |              |            |           |         |         |             |            |             |
|        |                   |                |          |                |              |            |           |         |         |             |            |             |
|        |                   |                |          |                |              |            |           |         |         |             |            |             |
|        |                   |                |          |                |              |            |           |         |         |             |            |             |
|        |                   |                |          |                |              |            |           |         |         |             |            |             |
|        |                   |                |          |                |              |            |           |         |         |             |            |             |
|        |                   |                |          |                |              |            |           |         |         |             |            |             |
|        |                   |                |          |                |              |            |           |         |         |             |            |             |
|        |                   |                |          |                |              |            |           |         |         |             |            |             |
| 2      |                   |                |          |                |              |            |           |         |         |             |            |             |
| <      |                   |                |          |                |              |            |           |         |         |             |            | >           |
| Co     | nnected to ip77os | i as ALLMAX\JA | RED      |                |              |            |           |         |         | (           | No last o  | ollect time |

#### **Additional Information**

Additional information about the setup and use of the Historian Interface Application can be found using the Help file in the application or by contact AllMax Software.

Sales & Account email address: <u>sales@allmaxsoftware.com</u> Technical Support email address: <u>go2tech@allmaxsoftware.com</u> Corporate website: <u>www.allmaxsoftware.com</u> Go2Tech remote support website: <u>www.allmaxsoftware.com/support/go2tech.aspx</u> Toll Free: 800-670-1867 Phone Number: 419-673-8863

© 2018 AllMax Software, Inc.